# **Novell**

## **Maio de 2015**

O Novell Messenger 3.0.1 e posterior está disponível para seu dispositivo móvel iOS, Android ou BlackBerry suportado. Como é possível efetuar login no Messenger de vários locais ao mesmo tempo, você poderá usá-lo em seu telefone ou tablet enquanto estiver conectado ao Messenger em seu computador desktop. (Seu histórico de conversações é armazenado em qualquer dispositivo ou computador no qual você efetuou login no momento em que ocorreu a conversação.)

## **Dispositivos móveis suportados**

Os aplicativos nativos para o Novell Messenger estão disponíveis para dispositivos móveis com os seguintes sistemas operacionais:

iOS 7 ou posterior

Disponível na App Store do Apple iTunes.

Android 2.3 ou posterior

Disponível na App Store do Google Play, antigo Android Market.

BlackBerry PlayBook e Z10 ou posterior

O aplicativo nativo está disponível na loja de aplicativos BlackBerry World.

Os aplicativos funcionam em dispositivos celulares e tablets.

## **Compreendendo a interface móvel**

Nos dispositivos tablet, a Janela de Conversação e a Lista de Contatos sempre aparecem. Nos dispositivos celulares, ou a Janela de Conversação ou a Lista de Contatos aparece; elas não são mostradas simultaneamente, exceto em alguns dispositivos Android maiores quando o telefone está no modo paisagem.

# **Tela do Tablet no Modo Paisagem**

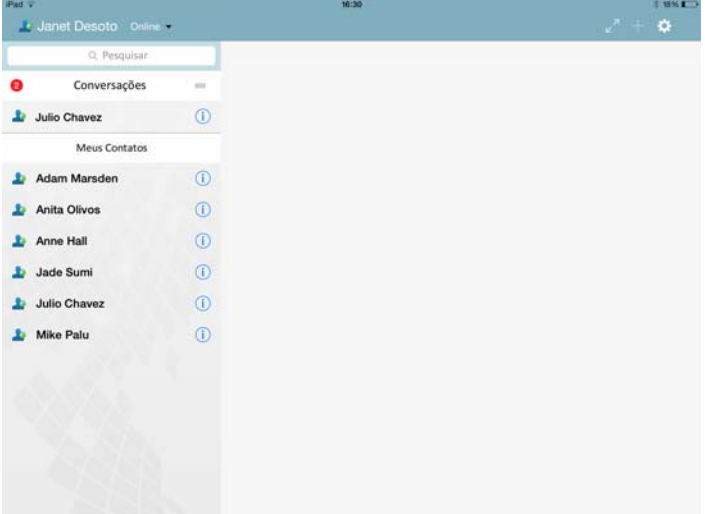

# **Tela do Telefone no Modo Retrato**

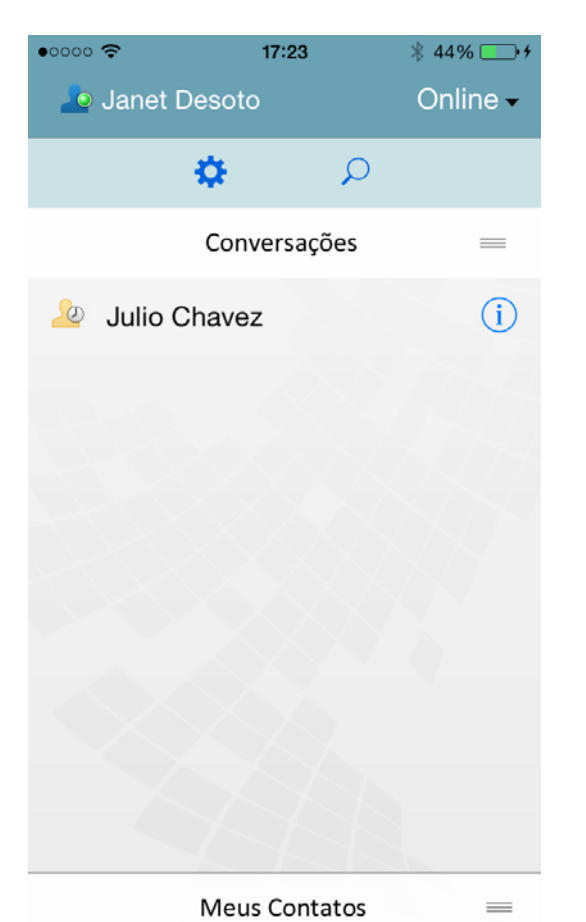

## <span id="page-1-0"></span>**Iniciando uma conversação de duas vias**

- **1** Na área *Meus Contatos*, toque no usuário para o qual deseja enviar uma mensagem instantânea em sua lista de contatos.
- **2** Digite a mensagem e dê um toque em *Enviar*.

## **Iniciando uma conversação em grupo**

É possível distinguir as conversações em grupo das conversações de duas vias pelos seguintes critérios:

- O ícone *Conversação em Grupo* aparece no banner na parte superior da conversação.
- Os nomes dos participantes da conversação aparecem em um banner na parte superior da conversação. Toque no banner para ver todos os participantes.
- Os nomes dos usuários são exibidos em cores alternadas acima das mensagens que eles publicam na conversação (o seu próprio nome nunca é exibido).
- O balão de mensagem dos outros usuários, que não você, aparece em marrom (diferentemente da cor azul-petróleo das conversações de duas vias).

A maneira como você começa uma conversação em grupo muda de acordo com o seu dispositivo:

#### **No iPhone:**

**1** Abra uma conversação de duas vias com um único usuário.

Para obter informações sobre como fazer isso, consulte ["Iniciando uma conversação de duas vias" na](#page-1-0)  [página 2](#page-1-0).

- **2** Toque em **e** e depois em *Adicionar Participantes*.
- **3** Toque no usuário que deseja adicionar à conversação, se ele constar em sua Lista de Contatos.

ou

No campo *Pesquisar*, comece a digitar o nome do usuário que deseja convidar para a conversação e toque no nome dele quando aparecer.

#### **No iPad:**

**1** Abra uma conversação de duas vias com um único usuário.

Para obter informações sobre como fazer isso, consulte ["Iniciando uma conversação de duas vias" na](#page-1-0)  [página 2](#page-1-0).

**2** Toque em **e** depois toque no usuário que deseja adicionar à conversação, se ele constar em sua Lista de Contatos.

ou

No campo *Pesquisar*, comece a digitar o nome do usuário que deseja convidar para a conversação e toque no nome dele quando aparecer.

#### **Nos dispositivos Android e BlackBerry:**

**1** Abra uma conversação de duas vias com um único usuário.

Para obter informações sobre como fazer isso, consulte ["Iniciando uma conversação de duas vias" na](#page-1-0)  [página 2](#page-1-0).

- **2** Toque no ícone *Adicionar Usuário*.
- **3** Toque no usuário que deseja adicionar à conversação, se ele constar em sua Lista de Contatos.

ou

Toque no ícone *Pesquisar* e, no campo *Pesquisar*, comece a digitar o nome do usuário que deseja convidar para a conversação e toque no nome dele quando aparecer.

## **Alternando entre as conversações abertas**

- **1** Toque em *Conversações* para abrir a área Conversações, se ainda não estiver aberta.
- **2** Toque na conversação que deseja ver.

## **Ocultando a lista de contatos em um tablet**

Os tablets e alguns dispositivos Android maiores exibem a Lista de Contatos ao ver uma conversação.

Para ocultar a Lista de Contatos ao ver uma conversação:

**1** Passe o dedo para a esquerda na Lista de Contatos.

ou

Toque no ícone *Expandir* no canto superior direito da tela para expandir a janela de conversação.

Para exibir a Lista de Contatos depois que ela foi oculta:

**1** Passe o dedo da esquerda para a direita da tela.

ou

Toque no ícone *Recolher* no canto superior direito da tela para recolher a janela de conversação e ver a Lista de Contatos.

## **Exibindo ou ocultando marcações de horário em conversações**

É possível exibir ou ocultar rapidamente as marcações de horário que aparecem após cada mensagem em uma conversação. As marcações de horário exibem a data e hora que cada mensagem foi enviada. As marcações de horário não são exibidas por padrão.

#### **Nos dispositivos iOS:**

**1** Pressione por um tempo maior o horário na parte superior da conversação para exibir ou ocultar rapidamente as marcações de horário.

ou

Toque no ícone *Configurações* (iPad **Configurações**), toque em *Geral* e selecione ou anule a seleção de *Mostrar Marcação de Horário*.

#### **Nos dispositivos Android e BlackBerry:**

- **1** Toque no botão Menu e depois em *Configurações*.
- **2** Mova a barra de rolagem até a opção *Mostrar Data/ Hora* e selecione-a ou anule sua seleção.

### **Exibindo ou ocultando nomes em uma conversação**

É possível exibir ou ocultar os nomes dos usuários após cada mensagem da conversação. (Os nomes sempre são exibidos nas conversações em grupo.)

#### **Nos dispositivos iOS:**

**1** Toque no ícone *Configurações* (iPad  $\ddot{\bullet}$ , iPhone  $\ddot{\bullet}$ ), toque em *Geral* e selecione ou anule a seleção de *Mostrar Nome*.

#### **Nos dispositivos Android e BlackBerry:**

- **1** Toque no botão Menu e depois em *Configurações*.
- **2** Mova a barra de rolagem até a opção *Mostrar Nome* e selecione-a ou anule sua seleção.

## **Mudando a função da tecla Return ou Enter**

É possível configurar o resultado do toque na tecla Return ou Enter no teclado incorporado do dispositivo. Dependendo de sua seleção, a mensagem será enviada ou uma nova linha será inserida na mensagem.

#### **Nos dispositivos iOS:**

- **1** Toque no ícone *Configurações* (iPad  $\bullet$ , iPhone  $\bullet$ ), depois toque em *Geral*.
- **2** Selecione *A tecla "Return" insere nova linha* para configurar a tecla Return para inserir uma nova linha. Anule a seleção dessa opção para configurar a tecla Return para enviar a mensagem.

Se o seu dispositivo estiver conectado a um teclado externo, ao pressionar as teclas Command+Return, a mensagem sempre será enviada e, ao pressionar as teclas Control+Return, uma nova linha sempre será inserida.

#### **Nos dispositivos Android e BlackBerry:**

- **1** Toque no botão Menu e depois em *Configurações*.
- **2** Mova a barra de rolagem até a seção *Conversações*.
- **3** Selecione *A Tecla Enter Envia* para configurar a tecla Enter para enviar a mensagem. Desmarque essa opção para configurar a tecla Enter para inserir uma nova linha.

## **Atribuindo cores a usuários em uma conversação em grupo**

É possível configurar o Messenger para atribuir uma cor individual a cada usuário em uma conversação em grupo.

#### **Nos dispositivos iOS:**

- 1 Toque no ícone *Configurações* (iPad  $\bigcirc$ , iPhone  $\bigcirc$ ), depois toque em *Geral*.
- **2** Selecione *Atribuir Cores* para configurar o Messenger para atribuir uma cor individual a cada usuário em uma conversação em grupo.

## **Aceitando convites de grupo automaticamente**

É possível configurar o Messenger para aceitar convites para conversações em grupo automaticamente.

#### **Nos dispositivos iOS:**

- **1** Toque no ícone *Configurações* (iPad , iPhone  $\bullet$ ), depois toque em *Geral*.
- **2** Selecione *Sempre Aceitar Convites*.

#### **Nos dispositivos Android e BlackBerry:**

- **1** Toque no botão Menu e depois em *Configurações*.
- **2** Toque em *Geral* e selecione *Sempre Aceitar Convites*.

## **Configurando alertas de mensagem**

#### **Nos dispositivos iOS:**

**1** Toque no ícone *Configurações* >  $\bullet$  e em *Alertas*.

#### **Nos dispositivos Android e BlackBerry:**

**1** Toque no botão Menu, toque em *Configurações* e mova a barra de rolagem até a área *Tocar Sons*.

É possível modificar as seguintes configurações:

- **Mensagem Inicial:** Toca som a primeira vez que uma mensagem é recebida de alguém.
- **Mensagem Subsequente:** Toca som toda vez que uma mensagem é recebida de alguém.
- **Mensagem Enviada:** Toca som toda vez que você envia uma mensagem.
- **Broadcast Recebido:** Toca som quando uma mensagem de broadcast é recebida.
- **Broadcast do Sistema Recebido:** Toca som quando uma mensagem de broadcast de todo o sistema é recebida.
- **Tocar Sons Apenas Quando:** Selecione essa opção para tocar som apenas quando o seu status for Online ou Inativo.
- **Vibrar:** Selecione se é para vibrar em caso de alertas de mensagem.

## **Mudando seu status**

Seu status padrão é Online quando você efetua login pela primeira vez no aplicativo Messenger em seu dispositivo móvel.

Para mudar seu status na sessão atual:

**1** Toque em seu status atual e toque no novo status.

Para mudar seu status padrão:

#### **Nos dispositivos iOS:**

- **1** Toque no ícone *Configurações* (iPad , iPhone **C**).
- **2** Toque em *Conta*.
- **3** Toque em *Status Padrão* para mudar o padrão.

#### **Nos dispositivos Android e BlackBerry:**

- **1** Toque no botão Menu e depois em *Configurações*.
- **2** Toque em *Conta*.
- **3** Toque em *Status Padrão* para mudar o padrão.

## **Criando um status personalizado**

#### **Nos dispositivos iOS:**

- **1** Toque em seu status atual.
- **2** Toque no ícone Adicionar.
- **3** Digite um nome para o novo status.
- **4** Selecione um status em *Mostrar Como*.
- **5** (Opcional) Se o status *Mostrar Como* não for *Online*, você poderá digitar uma mensagem de resposta automática que os outros verão ao enviarem mensagens para você.

#### **Nos dispositivos Android e BlackBerry:**

- **1** Toque em seu status atual.
- **2** Toque em *Status Personalizado*.
- **3** Toque no ícone Adicionar.
- **4** Digite um nome para o novo status
- **5** Selecione um status em *Mostrar Como*.
- **6** (Opcional) Se o status *Mostrar Como* não for *Online*, você poderá digitar uma mensagem de resposta automática que os outros verão ao enviarem mensagens para você.

## **Modificando um status personalizado**

#### **Nos dispositivos iOS:**

- **1** Toque em seu status atual.
- **2** Toque no ícone *Detalhes* ao lado do status que deseja modificar.
- **3** Faça as alterações.

Se você mudar o status *Mostrar Como* para *Online*, a Mensagem de Resposta Automática será apagada quando as mudanças forem gravadas.

**4** Toque em *Gravar*.

#### **Nos dispositivos Android e BlackBerry:**

- **1** Toque em seu status atual.
- **2** Toque em *Status Personalizado*.
- **3** Toque no botão Menu ao lado do status que deseja modificar e selecione *Editar*.
- **4** Faça as alterações.

Se você mudar o status *Mostrar Como* para *Online*, a Mensagem de Resposta Automática será apagada quando as mudanças forem gravadas.

**5** Toque em *Gravar*.

## **Mudando o tamanho da fonte das mensagens (apenas iOS)**

- **1** Toque no ícone *Configurações* (iPad  $\bullet$ , iPhone  $\bullet$ ), depois toque em *Geral*.
- **2** Na seção *Mensagens*, selecione o tamanho da fonte atual e toque no tamanho da fonte desejado.

## **Adicionando um usuário à sua lista de contatos**

#### **Nos dispositivos iOS:**

**1** Na área *Conversações* ou após pesquisar um usuário,

toque no ícone *Detalhes* **i** ao lado do usuário que deseja adicionar à sua Lista de Contatos.

**2** Toque em *Adicionar aos Meus Contatos*.

A caixa de diálogo Adicionar Contato é exibida.

**3** Selecione a pasta à qual deseja adicionar o contato e toque em *Concluído*.

#### **Nos dispositivos Android e BlackBerry:**

- **1** Na área *Conversações* ou após pesquisar um usuário, toque e segure no usuário que deseja adicionar a uma pasta.
- **2** Toque em *Ver Detalhes* > *Adicionar Contato*.
- **3** Toque na pasta à qual deseja adicionar o contato.

## **Adicionando um contato a uma pasta**

#### **Nos dispositivos iOS:**

**1** Na área *Meus Contatos* ou após pesquisar um contato, toque no ícone *Detalhes* **i** ao lado do

usuário que deseja adicionar a uma pasta.

**2** Toque em *Adicionar à Lista de Contatos*, toque na pasta à qual deseja adicionar o contato e toque em *Concluído*.

#### **Nos dispositivos Android e BlackBerry:**

- **1** Na área *Meus Contatos* ou após pesquisar um contato, toque e segure no usuário que deseja adicionar a uma pasta.
- **2** Toque em *Ver Detalhes* > *Adicionar Contato*.
- **3** Toque na pasta à qual deseja adicionar o contato.

## **Mudando a exibição dos contatos**

É possível mudar o modo como os contatos são exibidos na Lista de Contatos.

**1 Dispositivos iOS:** Toque no ícone *Configurações* (iPad , iPhone ), depois toque em *Geral*.

**Dispositivos Android e BlackBerry:** Toque no botão Menu e depois em *Configurações*.

**2** Na seção Contatos, é possível modificar as seguintes opções:

**Mostrar somente os contatos online:** Quando essa opção é selecionada, apenas os contatos com Status Online são mostrados em sua Lista de Contatos.

**Classificar por Nome e Status:** Quando essa opção é selecionada, os contatos são classificados por nome e status em sua Lista de Contatos.

## **Removendo um contato da lista de contatos**

#### **Nos dispositivos iOS:**

**1** Passe o dedo para a esquerda sobre o nome do contato e toque em *Remover*.

#### **Nos dispositivos Android e BlackBerry:**

**1** Toque e segure no nome do contato e toque em *Remover Contato*.

## **Pesquisando contatos**

Ao pesquisar contatos, você pesquisa todos os usuários em sua lista de contatos e também todos os usuários no diretório de sua organização.

**1 Em um telefone:** Toque no ícone *Pesquisar* Q

**Em um tablet:** Toque no campo *Pesquisar*.

**2** Comece a digitar o nome do usuário que você está pesquisando. Os resultados aparecem à medida que você digita.

## **Pesquisando suas conversações**

É possível pesquisar todas as conversações das quais você participou em seu dispositivo móvel atual.

**1 Em um telefone:** Toque no ícone *Pesquisar* .

**Em um tablet:** Toque no campo *Pesquisar*.

**2** Comece a digitar uma palavra ou frase que aparece na mensagem que você está pesquisando. Os resultados aparecem à medida que você digita.

## **Usando mensagens de broadcast**

Não é possível enviar uma mensagem de broadcast do aplicativo móvel do Messenger. No entanto, é possível receber mensagens de broadcast. As mensagens de

broadcast são designadas com o ícone *Broadcast* <sup>1</sup>) ao lado da mensagem.

## **Apagando mensagens automaticamente**

Como as mensagens podem consumir armazenamento em seu dispositivo, você pode configurá-las para serem apagadas automaticamente.

**Importante:** Se você estiver conectado a outro cliente do Messenger ao mesmo tempo em que ocorre uma conversação, a conversação será gravada no cliente em que você efetuou login. Se você estiver conectado apenas ao Messenger pelo aplicativo móvel do Messenger, o histórico de conversações será perdido permanentemente quando você o apagar, conforme descrito nesta seção.

#### **Nos dispositivos iOS:**

- **1** Toque no ícone *Configurações* (iPad  $\bullet$ , iPhone  $\bullet$ ) e toque em *Histórico*.
- **2** Selecione se nunca deseja apagar as mensagens; se deseja apagar as mensagens assim que forem fechadas (Sempre) ou apagá-las diariamente, mensalmente ou anualmente.

ou

Toque em *Apagar Todo o Histórico* para apagar todas as mensagens que estiverem em seu dispositivo atualmente.

#### **Nos dispositivos Android e BlackBerry:**

- **1** Toque no botão Menu e depois em *Configurações*.
- **2** Mova a barra de rolagem até a seção *Histórico*.

**3** Toque em *Opções de Exclusão de Mensagens* e selecione se nunca deseja apagar as mensagens; se deseja apagar as mensagens assim que forem fechadas (Sempre) ou apagá-las diariamente, mensalmente ou anualmente.

ou

Toque em *Apagar Todo o Histórico* para apagar todas as mensagens que estiverem em seu dispositivo atualmente.

## **Ativando a senha**

É possível bloquear o aplicativo com uma senha para evitar que outras pessoas usem o Messenger em seu dispositivo móvel.

#### **Nos dispositivos iOS:**

- **1** Toque no ícone *Configurações*.
- **2** Toque em *Conta* > *Bloqueio por Senha*.
- **3** Toque em *Ativar senha*.
- **4** Digite uma senha e depois confirme-a.
- **5** (Opcional) Selecione *Usar Touch ID*, se o seu dispositivo suportar esse recurso.

#### **Nos dispositivos Android e BlackBerry:**

- **1** Toque no botão Menu e depois em *Configurações*.
- **2** Toque em *Conta* > *Bloqueio por Senha*.
- **3** Toque em *Ativar senha*.
- **4** Digite uma senha e depois confirme-a.

Após definir a senha, será necessário digitá-la para acessar o Messenger. Após 10 tentativas malsucedidas de desbloquear o Messenger com a senha, ela será apagada e você será desconectado do Messenger no dispositivo.

## **Mudando a senha**

#### **Nos dispositivos iOS:**

- **1** Toque no ícone *Configurações*.
- **2** Toque em *Conta* > *Bloqueio por Senha*.
- **3** Toque em *Mudar senha*.
- **4** Digite a senha atual.
- **5** Digite uma nova senha e depois confirme-a.

#### **Nos dispositivos Android e BlackBerry:**

- **1** Toque no botão Menu e depois em *Configurações*.
- **2** Toque em *Conta* > *Bloqueio por Senha*.
- **3** Toque em *Mudar senha*.
- **4** Digite a senha atual.
- **5** Digite uma nova senha e depois confirme-a.

## **Efetuando logout**

#### **Nos dispositivos iOS:**

- **1** Toque no ícone *Configurações* (iPad  $\bullet$ , iPhone  $\bullet$ ).
- **2** Toque em *Sair*.

### **Nos dispositivos Android e BlackBerry:**

**1** Toque no botão Menu e em *Efetuar Logout*.

Informações legais: Copyright © 2015 Novell, Inc. Todos os direitos reservados. Nenhuma<br>parte desta publicação poderá ser reproduzida, fotocopiada, armazenada em um sistema de<br>recuperação ou transmitida sem o consentiment